Inwentarz VULCANVULCAN

## Jak w programie Word dodać nową czcionke na potrzebę stworzenia nowego szablonu etykiety do programu Inwentarz VULCAN?

Starsze wersje programu Word nie posiadają niektórych czcionek, co może powodować błędne odczytywanie kodów przez program. W tej sytuacji należy ręcznie dodać czcionkę do programu, proces ten został pokazany w poniższej instrukcji.

1. W pierwszym kroku należy pobrać paczkę z czcionką: **[POBIERZ](https://squaregear.net/fonts/free3of9.zip)**, następnie rozpakować ją na dysku w komputerze.

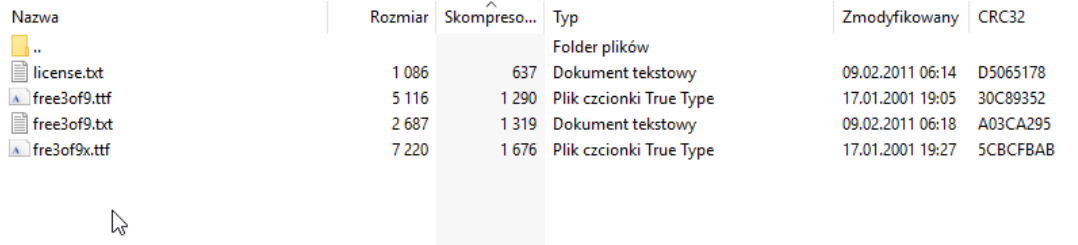

2. Po rozpakowaniu plików należy odszukać plik o nazwie free3of9x.ttf, a następnie kliknąć na niego prawym przyciskiem myszy i wybrać **Zainstaluj.**

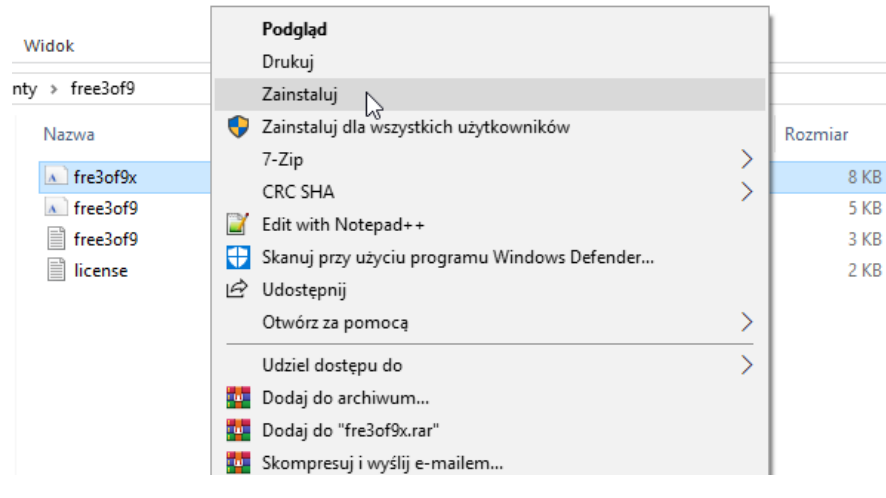

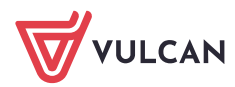

3. Jeśli zostanie wyświetlony monit o zezwolenie programowi na wprowadzanie zmian na komputerze, kliknij pozycję **Tak**.

Nowe czcionki pojawią się na liście czcionek w programie Word.

## **Oto druga metoda instalacji czcionki:**

 Wszystkie czcionki są przechowywane w folderze C:\Windows\Fonts. Możesz też dodawać czcionki, przeciągając pliki czcionek z folderu wcześniej wypakowanych plików do tego folderu. System Windows automatycznie je zainstaluje. Aby zobaczyć, jak wygląda określona czcionka, otwórz folder Fonts, kliknij prawym przyciskiem myszy plik czcionki, a następnie kliknij pozycję **Podgląd**.

Przy następnym uruchomieniu programu Word dodane czcionki pojawią się na liście czcionek.

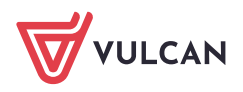